## **Changing your Download Directory in Google Chrome**

1. Click on the Google Chrome settings icon in the top-right corner, select Settings

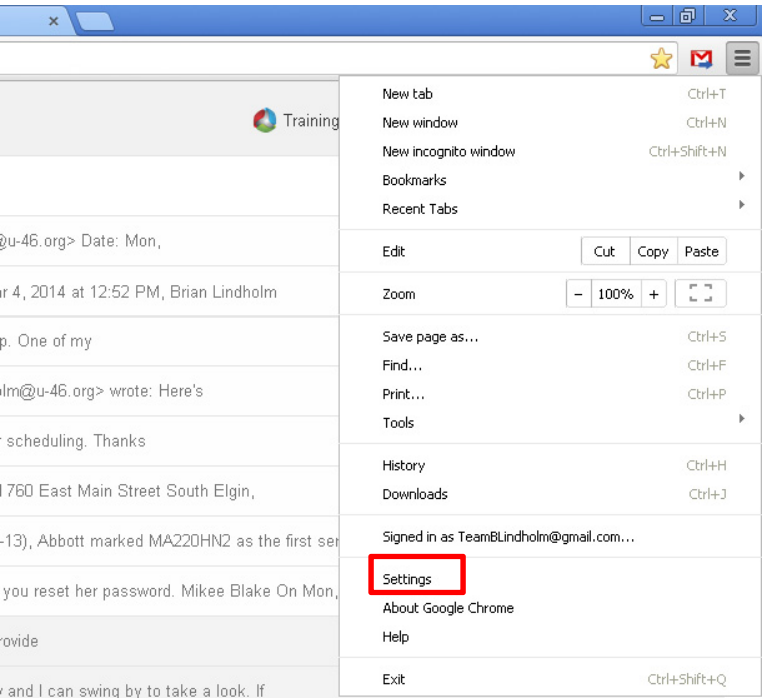

2. Click "Show advanced settings" at the bottom of the page to see more options

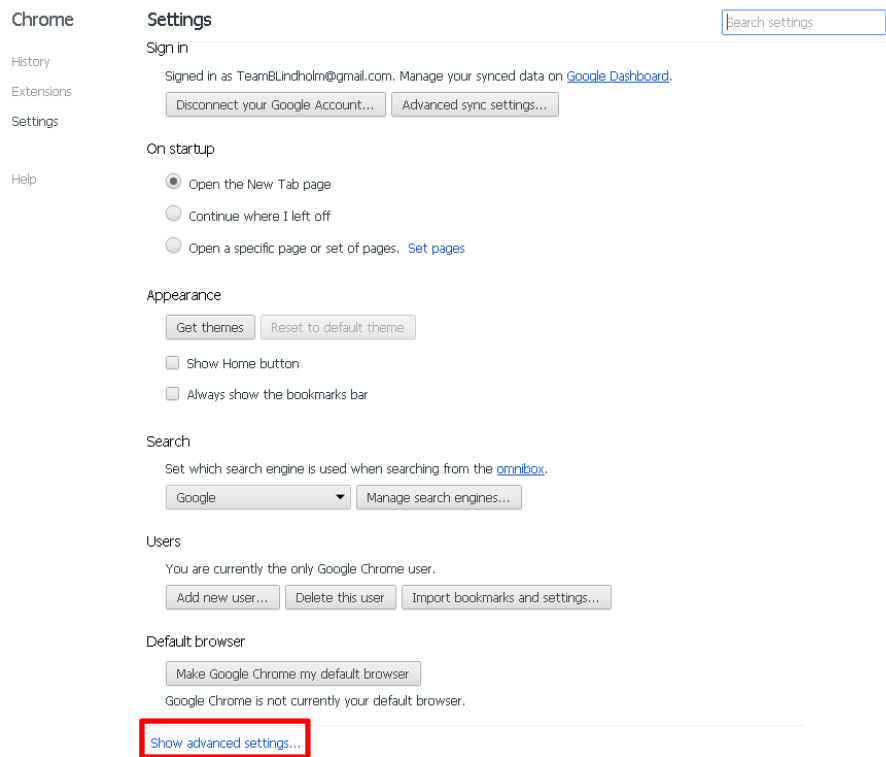

3. Under "Downloads", click "Change" to establish where you'd like your downloads to be saved. I'd also suggest clicking "Ask where to save each file before downloading" – as this provides a good reminder each time you download of where the file is being saved.

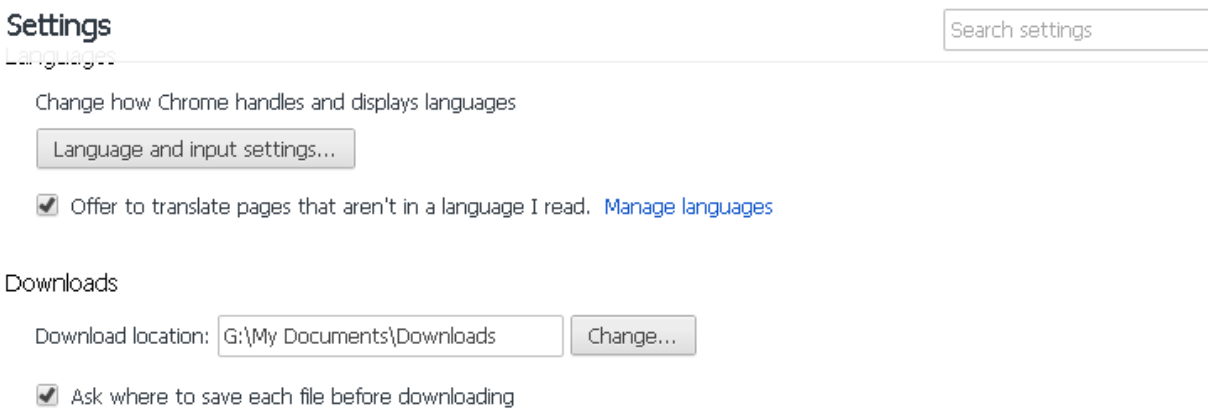

4. Choose download location. Somewhere on your G:drive is a good choice – although you may not be able to access this from a lab computer if you're signed in as "workstation only"

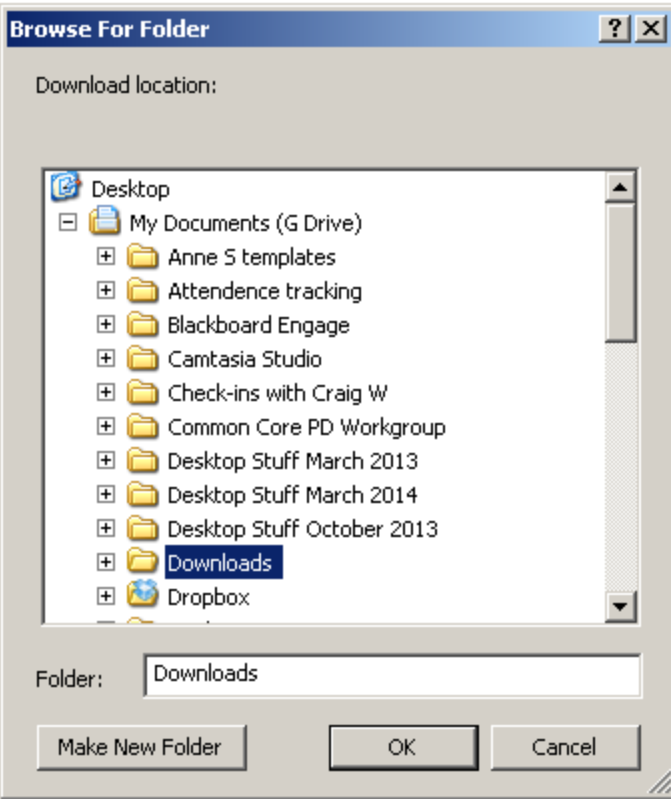